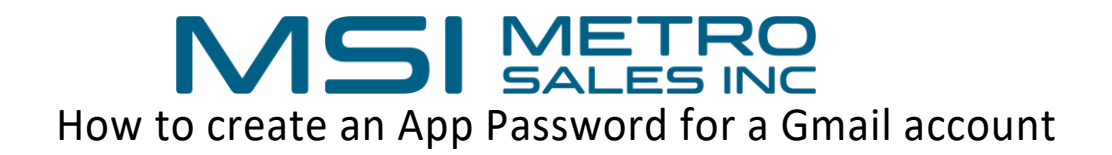

First log into your Gmail account in a web browser.

Then click on your account symbol in the upper right-hand corner.

Gmail Images

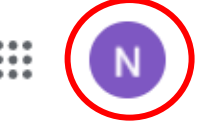

Select Manage your Google Account.

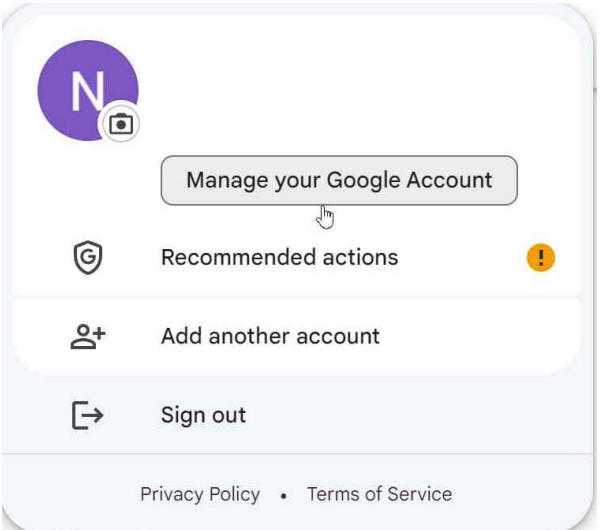

Select Security from the left pane.

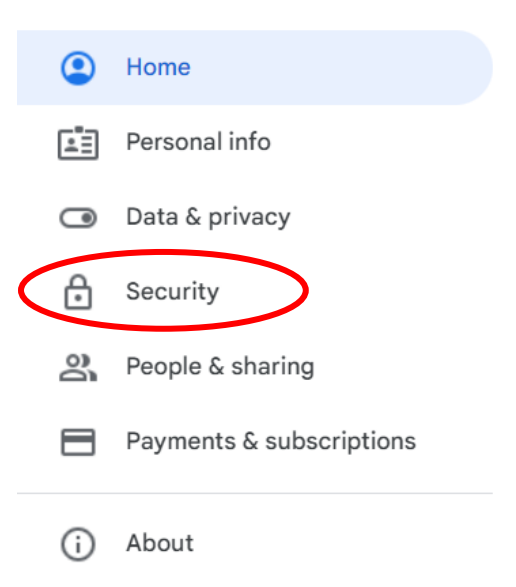

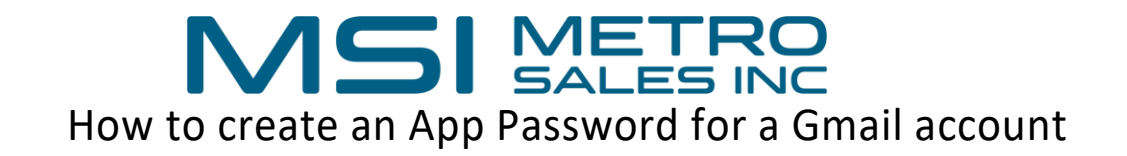

Scroll down to the How you sign into google section and click 2-step verification.

(Note 2-step verification needs to be turned on for app passwords to be available)!

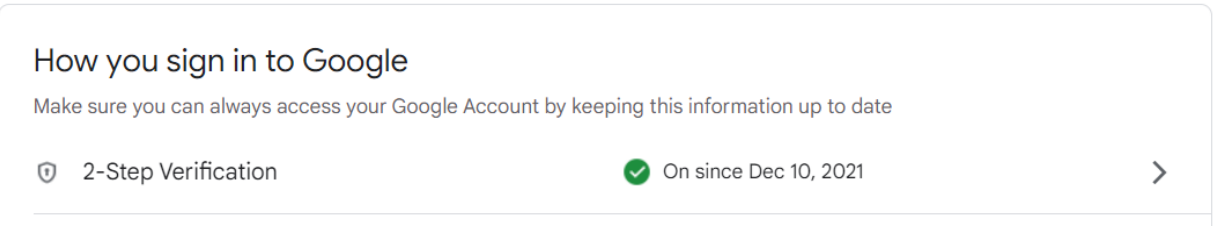

Scroll to the bottom of the 2-step Verification page, in the app password section select the arrow to continue to the next screen.

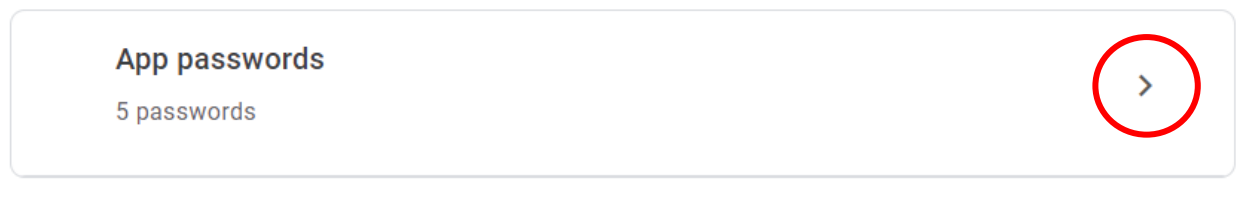

Google might ask you to log into your account again for authorization.

Select the drop down for select app and choose Other (custom name).

You don't have any app passwords.

Select the app and device you want to generate the app password for.

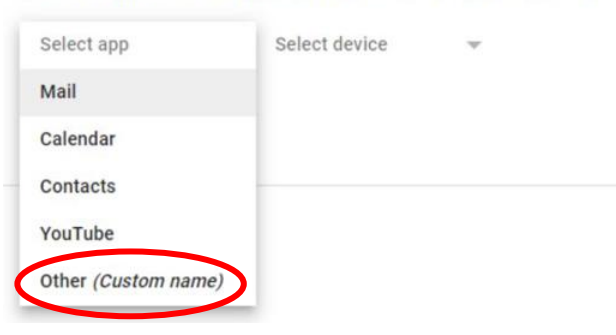

Name the App password something related to what it is being used for, in this case "Example".

Click Generate.

Example  $\times$ 

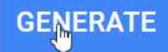

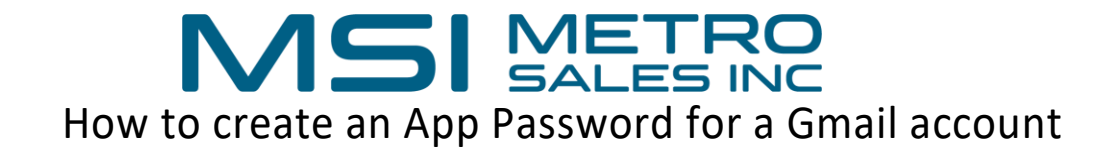

## This will create a special password for you to use with your Gmail account to allow the copier/scanner to connect to email services for scanning to email.

Your app password for your device

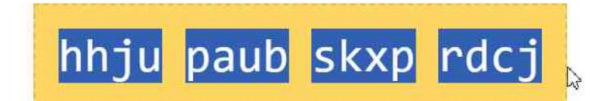

How to use it

Go to the settings for your Google Account in the application or device you are trying to set up. Replace your password with the 16character password shown above. Just like your normal password, this app password grants complete access to your Google Account. You won't need to remember it, so don't write it down or share it with anyone.

This process generates a one-time password, and you will not be able to retrieve it once you hit the done button.

Please write it down or copy and paste it into the machine for use. You do not need the spaces in the app password.

If you forget the password, you will need to generate a new one.

\*\*\* Note: If you are unable to find the app password section in your google account, use the search function at the top of your google account screen to search for "App Password".

Search Google Account

App Password Q

Q

If you need instructions on where to add the app password on your Ricoh device, Follow the link below referencing SMTP authentication password.